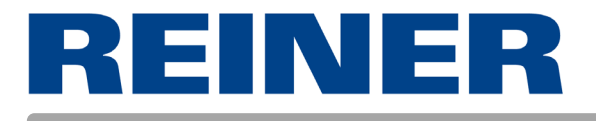

# Operating instructions

# *jetStamp* **792**

Electronic hand stamp with Flexible Impression Selection

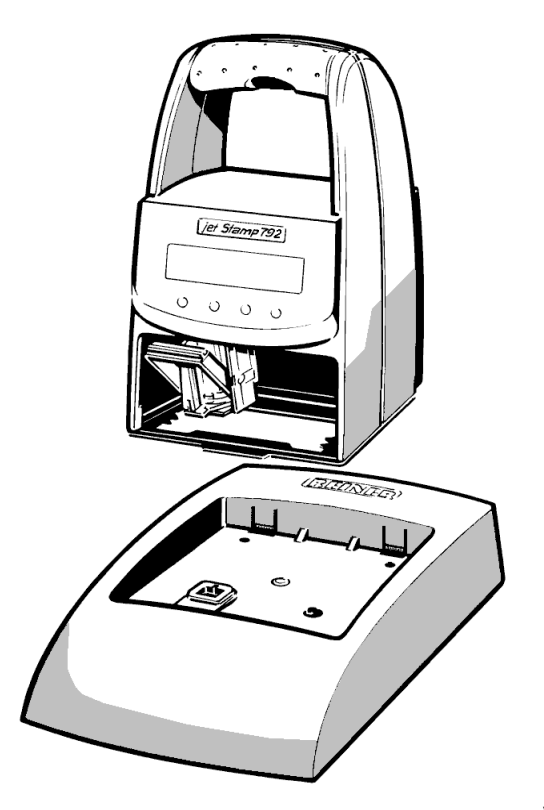

© 2003 Ernst Reiner GmbH & Co. KG

All rights reserved. Translations, reprints, or any other form of reproduction of this manual, even in part and regardless of form, require prior written permission.

This operating instruction is subject to change without prior notice. It has been compiled with the utmost care and diligence, however we cannot assume any form of liability for errors or omissions or for damage resulting from them.

## Table of contents

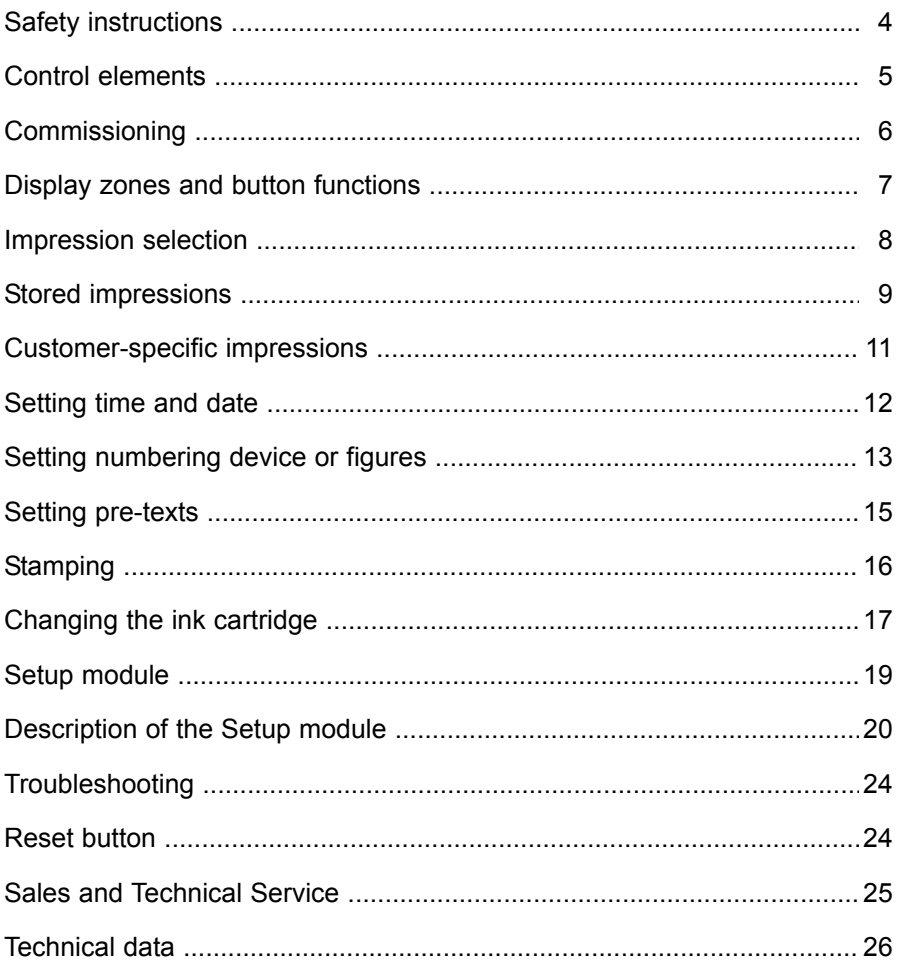

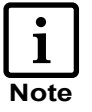

Information / Notice  $=$ 

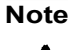

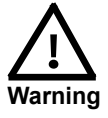

Caution

 $=$ 

 $\equiv$ 

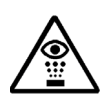

Safety hints

<span id="page-3-0"></span>On this page, you will find safety instructions that you must always observe when handling and working with your Electronic Hand Stamp

- **•** The *jetStamp* 792 complies with the relevant safety regulations for information technology equipment, including office machinery
- **•** Unauthorised opening of the unit and improper repairs can cause considerable danger (fire hazard)

To avoid the danger of crushing, do not insert your finger between the baseplate and the print carriage

**•** The ink in the ink cartridge is a hazardous substance! Never hold the lower face of the *jetStamp* 792 against a person's face

Keep ink cartridges out of the reach of children

- **•** Transport the machine only in its original package or other suitable package that provides protection against shock and impact
- **•** If the machine is taken from a cold environment into a warm room, dew may form on it. Wait until the machine has warmed up to room temperature and is absolutely dry before starting to use it
- **•** Make sure that the local mains voltage corresponds to the voltage stated on the mains unit
- **•** Ensure that the locally-installed mains socket with protective earth, which you use for the machine, is readily accessible at all times
- **•** The machine has no ON / OFF switch; to disconnect it from the mains you must pull the mains unit out of the mains socket
- **•** Arrange the connection leads so that they do not create a hazard (danger of tripping) and cannot be damaged
- **•** Take care that no objects (e.g. necklaces, paper clips, or liquids) fall into the machine - danger of electric shock and short circuit.
- **•** In an emergency, e.g. in the event of damage to the machine casing, control elements or the mains lead, or if an object or liquid falls into machine, pull the mains unit out of the mains socket and inform your the sales agent or our Service Department

## **Control elements**

<span id="page-4-0"></span>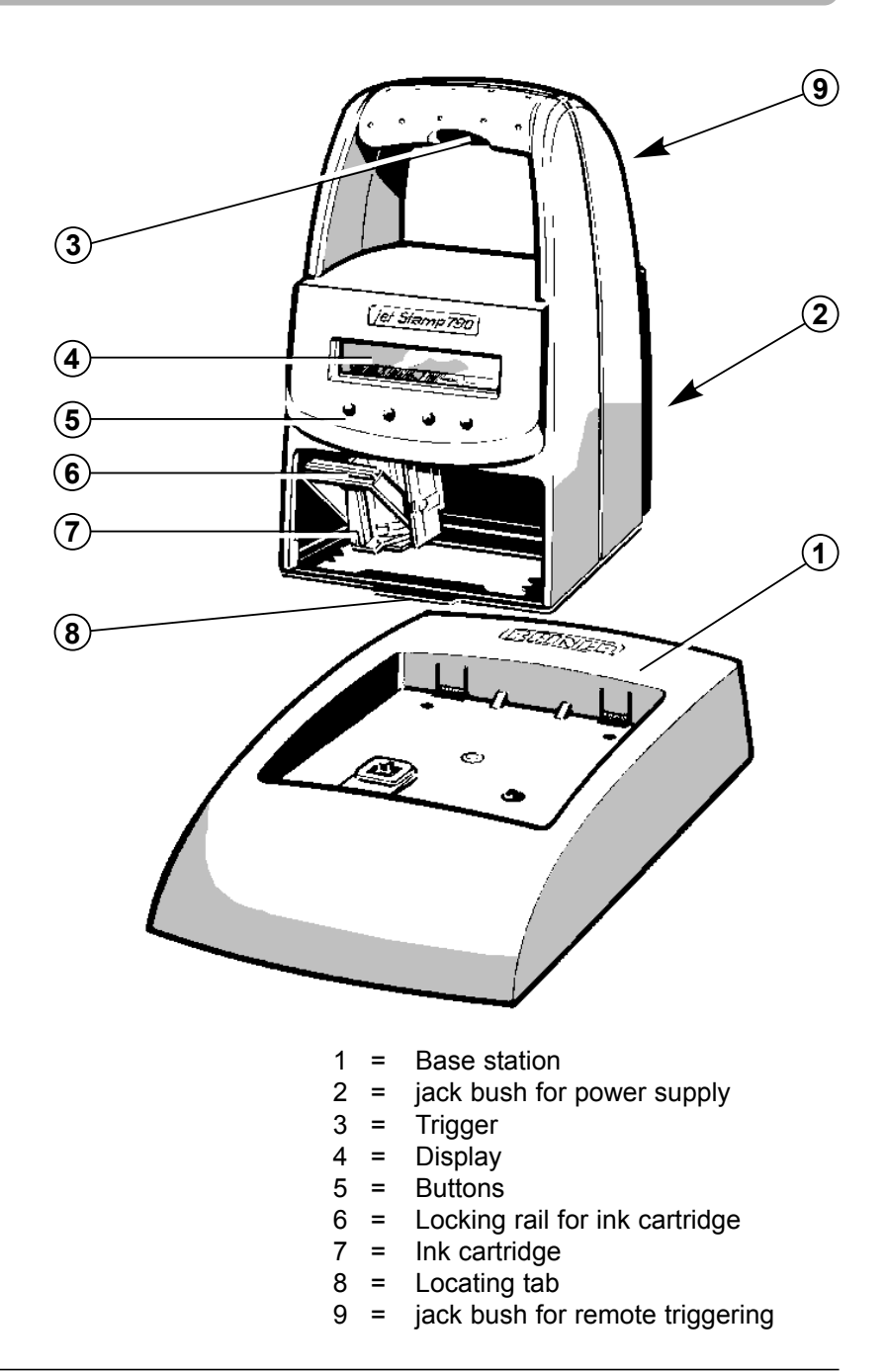

<span id="page-5-0"></span>**Unpack the stamp,** connect the mains unit to jetStamp 792, plug in the mains unit and switch on the power supply. *Note:* Use only original REINER components!

**Place** *jetStamp* **in the base station,** take care of the following points:

- **•** Engage the notch (8) and place *jetStamp* in the base station
- **•** When *jetStamp 792* is connected to power, the stamps data like date and time can be set for starting the stamp. After 5 minutes being connected to power a power-off indicator will become effective.
- **•** In case of a power failure an empty battery logo will be indicated on the display. Date and time are only stored for a short while. At the same time the triggering of the stamp, the buttons and data transmission are disabled. The [menu bar \(see p. 7\)](#page-6-0) is also extracted.
- **•** Avoid exposing the *jetStamp* to direct sunlight. For permissible ambient temperature, [see page 26, 'Technical data'](#page-25-0)

#### **Installing ink cartridge:**

- Press **[ MODE ]** if necessary repeatedly, until the menu item "INKJET" appears in the lower line of the display (menu bar)
- Press **[ INKJET 1** : For easier handling, the print  $\blacktriangleright$ carriage moves automatically to the centre of its travel
- Take the ink cartridge out of its packing (follow the manufacturers instructions!)
- $\blacktriangleright$  Press the locking rail (6) to the rear and insert the ink cartridge into the print carriage with its grip (7) towards you
- $\blacktriangleright$  Pull the locking rail (6) forwards again until it engages
- Press **[ INKJET ]** to transport the print carriage back to its start position

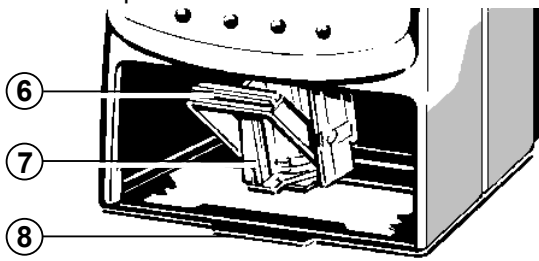

#### **Display zones and button funcitons**

<span id="page-6-0"></span>The display is divided into three zones:

- **A** The top line is the **status line.** On the left is the number of the impression selected (P:01 ... P:29) . To the right of that, if the impression includes numbering, is the repetition setting (e.g. R:02/02) . At the right of the top line is the battery symbol, showing the state of charge of the battery.
- **B** The middle of the display shows the **impression** currently selected on one or two lines.
- **C** The bottom line of the display contains the **menu bar.** The menu items and commands displayed here can be selected by pressing the appropriate button.
- **D** Below the display there are **four buttons**. Each button is associated with the menu field in the display immediately above it, i.e. a button function always depends on the menu or command displayed.

Example of a display:

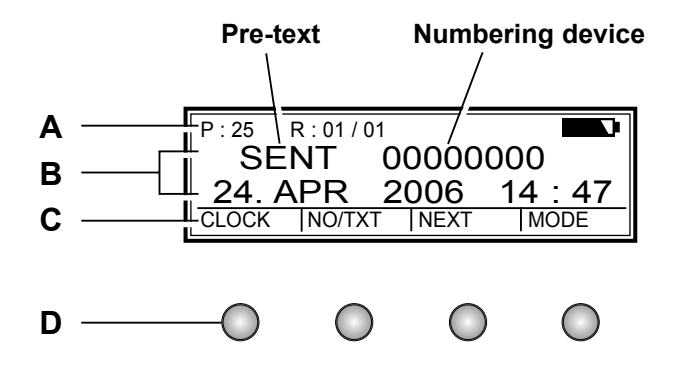

#### **Impression selection**

<span id="page-7-0"></span>A total of 25 different standard impressions are stored [\(see pages 9 / 10\).](#page-8-0) These contain the individual printing fields 'Pre-text' 'Numbering device' 'Date' and 'Time .

A 'pre-text' can be selected from 12 standard texts, or switched off (see page 15).

The impressions are numbered 'P:01' to 'P:25'.

The number of the impression currently selected is shown at the top left of the display.

'P:26' ... 'P:29' are reserved for customer-specific impressions [\(see page 11\)](#page-10-0) .

The required impression can be selected in one of two ways, which are described below:

**a)** Select the required impression by pressing **[ NEXT ]** Only those impressions can be selected that are marked 'ON' in the Setup Menu (menu item 'SET STAMP PICT' ) . [\(See page 21, 'SET STAMP PICT' \).](#page-20-0)

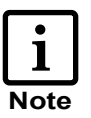

The display can be changed using the **[ MODE ]** button.

Press this button, if necessary repeatedly, until the menu item "NEXT" appears in the menu bar.

**b)** Select an impression using the SETUP menu. Here, all available impressions can be selected, including those marked 'OFF' in the Setup menu under 'SET STAMP PICT' [\(see page 21, 'STAMP PICTURE' \)](#page-20-0)

#### **Stored impressions**

<span id="page-8-0"></span>**Impressions P : 01 ... P : 04 = pre-text + date**

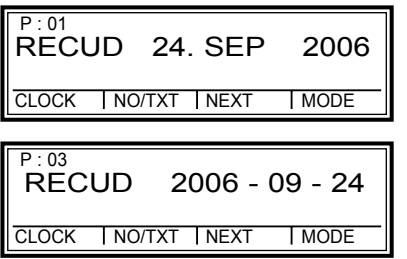

 $P : 02$ <br>RECUD 24. 09. 2006 CLOCK | NO/TXT | NEXT | MODE  $P:04$ RECUD SEP 24. 2006 CLOCK | NO/TXT | NEXT | MODE

**Impressions P : 05 ... P : 07 = pre-text + numbering device**

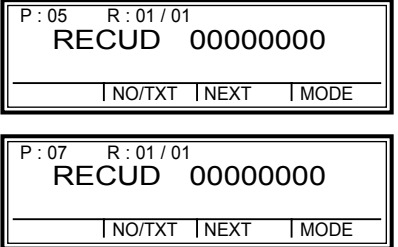

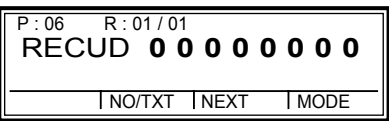

**Impressions P : 08 ... P : 10 = pre-text + figures**

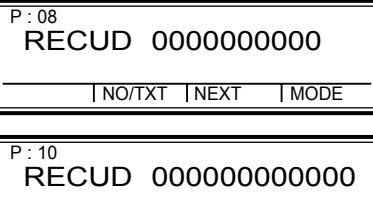

NO/TXT NEXT MODE

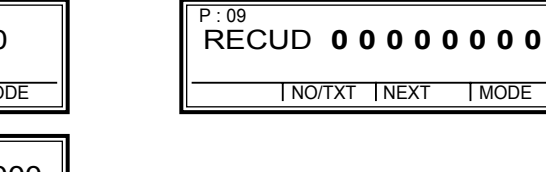

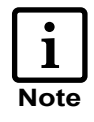

On selection of one of the impressions P:08 ... P:10, the numbering-device setting is automatically cleared.

## **Stored impressions**

**Impressions P : 11 ... P : 14 = numbering device + pre-text + date**

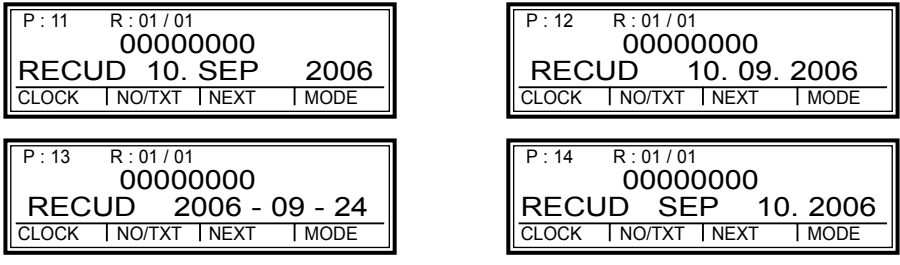

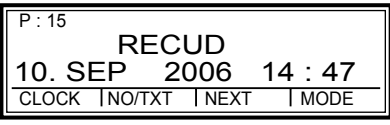

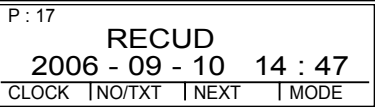

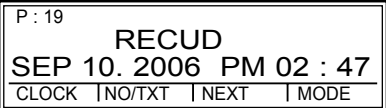

**Impressions P : 15 ... P : 19 = pre-text + date + time**

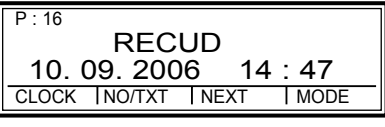

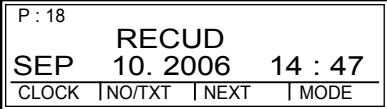

**Impressions P : 20 ... P : 25 = pre-text + numb. device + date + time**

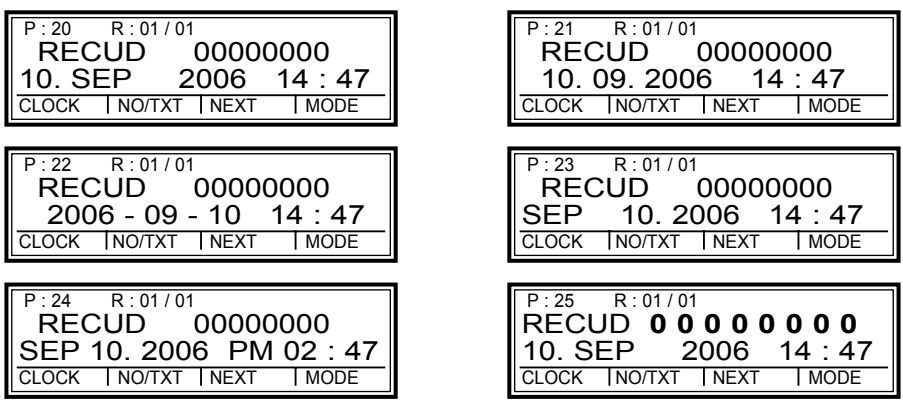

#### **Customer-specific impressions**

<span id="page-10-0"></span>**Impressions P : 26 ... P : 29 = customer-specific**

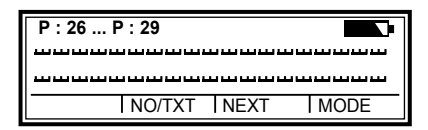

P:26 ... P:29 are intended for individual, customer-specific impressions. Each impression can have two lines with up to 20 characters in each.

Characters can be entered as follows:

 $\triangleright$  Select impression required (P:26 ... P:29)

```
Press [ NO/TXT ] :
The top line of the display shows 'INPUT - MODI TEXT 01'
MODI TEXT 01 = first entry block (10 \text{ characters}) in the top line
MODI TEXT 02 = second entry block (10 characters) in the top line
MODI TEXT 03 = first entry block (10 characters) in the bottom line
MODI TEXT 04 = second entry block (10 \text{ charac.}) in the bottom line
```
- ▶ To change from one entry block to the next, press **[ NEXT ]**
- Using **[ VARY ]** , a block is selected for entry or changing, you can then enter characters with **[ DEC ]** or **[ INC ]**

The following characters are avaibable:

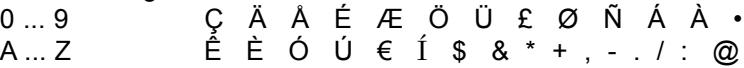

- **F RIGHT 1** is used to select the next entry position
- **Press <b>F** RETURN 1 to go back to the previous menu

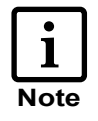

The customer-specific impressions P:26 ... P:29 have the fields *Date 2 , Time 2*, *Numbering device 2* and *Pre-text* assigned to them. When using a PC-Set, the appropriate fields can be individually entered in these impressions, and then selected for data entry. If you have any questions, please contact your dealer.

### **Setting time and date**

<span id="page-11-0"></span>To set the time and date, an impression must first be selected that contains the date, or date and time as appropriate.

- $\blacktriangleright$  First select an impression that contains the date, or date and time as appropriate [\(see also pages 8 and 9\).](#page-7-0)
- Press **[ MODE ]** if necessary repeatedly, until the menu item  $\blacktriangleright$ "CLOCK" is displayed
- **Peress [ CLOCK ]** to select the required menu item The display shows "INPUT - TIME 1" **\*** and below it you will see the time currently set

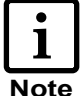

This menu may be protected by a password. In that case the correct password must first be entered.

- **Press [ VARY ]** to select the minutes figures and set the minutes by pressing **[ INC ]**
- **Press [ NEXT ]** to select the hours figures and set the hours by pressing **[ INC ]**
- **Press <b>[ RETURN 1** and then **[ NEXT 1** to change to the date display (display shows "INPUT - DATE 1" **\***)
- **Peress [ VARY ]** to select the year figures and set the year by pressing **[ INC ]**
- **Peress [ NEXT ]** to change to the month display and use **[ INC ]** to set the month
- **Peress [ NEXT ]** to change to the days figures and use **[ INC ]** to change the setting
- **Press <b>[ RETURN 1** if necessary twice, to exit the menu. The impression selected will be displayed, and the stamp is ready for use
	- **\*** When using a customer-specific impression (P:26 ... P:29) , you can change to "INPUT - TIME 2 or "INPUT - DATE 2" at this point by pressing **[ NEXT ]** (see page 10)

## **Setting numbering device or figures**

<span id="page-12-0"></span>The numbering device is used for the successive numbering of forms. Numbering can be increasing or decreasing. Further, various functions of the numbering device can be coupled together, e.g. repetition, zeroing, counting, activation of a minimum or maximum value, advance step, etc. Before the numbering device can be set, an impression, which uses the numbering device or figures, must be selected [\(see pages 9 / 10\).](#page-8-0)

#### **Selecting the numbering device:**

 $\blacktriangleright$ Press the **[ MODE ]** button, if necessary repeatedly, until the menu item "NO / TXT" appears in the menu bar. Pressing **[ NO / TXT ]** then activates the menu.

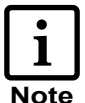

This menu may be protected by a password. In that case the correct password must first be entered.

Depending on the impression selected, the following functions may be available. By pressing **[ NEXT ]** , you can scroll through them.

- $\cdot$  INPUT REPETITION = for setting the repetition factor
- ¥ INPUT NUMBERER 1 or INPUT NUMBERER 2 **\*** = for entering the starting point of a numbering device
- $\cdot$  INPUT PRE TEXT = for selecting the pre-text
- INPUT NUMBER 1 or INPUT NUMBER 2<sup>\*</sup> = for setting figures
- **\*** These functions are only available with a customer-specific impression (P:26 ... P:29), which has been prepared using PC-Set

#### **Setting the repetition factor (INPUT - REPETITION):**

- **Press [ NEXT ]** if necessary repeatedly, until the display shows "INPUT - REPETITION"
- Press **[ VARY ]** to select the units position of the entry
- Set the units position by pressing **[ INC ]** to increase the setting, or press **[ DEC ]** to reduce it
- By pressing the **[ LEFT ]** button, you can move to the tens position, which can also be set with **[ INC ]** or **[ DEC ]**
- **Press <b>[ RETURN ]** to exit the setting

#### **Numbering device - setting starting point or figures :**

- $\blacktriangleright$ Press **[ NEXT ]** if necessary repeatedly, until the display shows "INPUT - NUMBERER 1" "INPUT - NUMBER 1" or INPUT - NUMBERER 2 **\*** INPUT - NUMBER 2 **\***
	- **\*** Only available with a customer-specific impression (P:26 ... P:29), which has been prepared using PC-Set
- **Press <b>[ VARY ]** to select the first position of the entry
- Set this digit by using **[ INC ]** to increase, or **[ DEC ]** to decrease it  $\blacktriangleright$
- With the **[ LEFT ]** and **[ RIGHT ]** buttons, you can move to the  $\blacktriangleright$ other positions. They can be set using **[ INC ]** and **[ DEC ]**
- $\triangleright$  To exit the setting press **[ RETURN ]**
- $\blacktriangleright$ Press **[ RETURN ]** again to exit the menu. The selected impression is displayed again, and *jetStamp* is ready for use

#### **Numbering device - additional functions**

Increasing and / or decreasing numbering between limits.

Press **[ MODE ]** if necessary repeatedly, until the following functions appear in the menu bar:

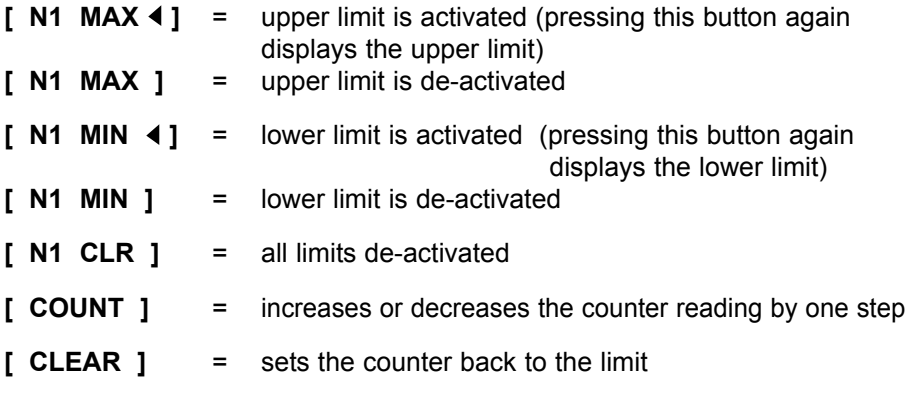

For further notes on additional numbering-device functions, [see page 22](#page-21-0)

<span id="page-14-0"></span>There are 12 different standard pre-texts stored in the stamp for each language. The set pre-text (or blanks if pre-text is switched off) is printed with all standard impressions which include a pre-text. The following standard pre-texts are stored :

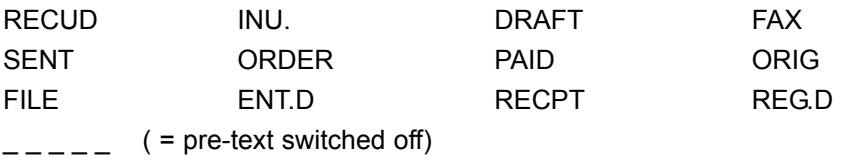

To select a pre-text proceed as follows:

- **Press | MODE 1** if necessary repeatedly, until "NO / TXT" appears in the menu bar
- **Press <b>[ NO / TXT ]** to select this menu item

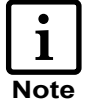

This menu may be protected by a password. In that case the correct password must first be entered.

If you need more information, please contact your dealer.

- Depending on the impression selected, the display will now offer entry of the numbering device ( = INPUT - NUMBERER 1), the repetition factor  $($  = INPUT - REPETITION) or the pre-text  $($  = INPUT - PRE TEXT)
- **Press <b>[ NEXT ]** if necessary repeatedly, until the display shows "INPUT - PRE TEXT"
- Pressing the **[ VARY ]** button will cause the present pre-text to be shown blinking
- **Press the <b>[ NEXT ]** button, if necessary repeatedly, until the required pre-text appears
- **Press <b>[ RETURN ]** to accept this pre-text
- Press **[ RETURN ]** again to exit the menu. The selected  $\blacktriangleright$ impression will be displayed again, and the stamp is ready for use

## **Stamping**

<span id="page-15-0"></span>Stamping will be triggered by pressing the red trigger, which is located in the grip.

Depending on the impression selected, the impression will have one or two lines. The position of the two lines, relative to the base of the stamp, can be seen in the illustration below.

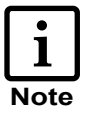

Stamping may be protected by a password. In that case the correct password must first be entered. To block stamping again, press **[ MODE ]** repeatedly until 'CLOSE' appears in the menu bar. Pressing **[ CLOSE ]** will block stamping. If you need more information, please contact your dealer.

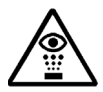

- **•** The ink in the ink cartridge is harmful! Never hold *jetStamp* gainst a person's face!
- **•** The cable lenght of an external trigger amount to max. 1 m
- **•** If you apply a higher voltage than 1V to the socket you risk damage of the device!

Stamping is not possible under the following circumstances:

- **•** When the battery is discharged the display shows "EMPTY BATTERY NO IMPRINT POSSIBLE"
- **•** In Setup or Setting mode
- **•** When *jetStamp* is in the charging station
- **•** Printing is blocked the display shows "IMPRINT BLOCKED" : The blockade can be released by pressing **[ QUIT ]** [\(see also page 23, menu item 'BLOCK IMPRINT'\)](#page-22-0)

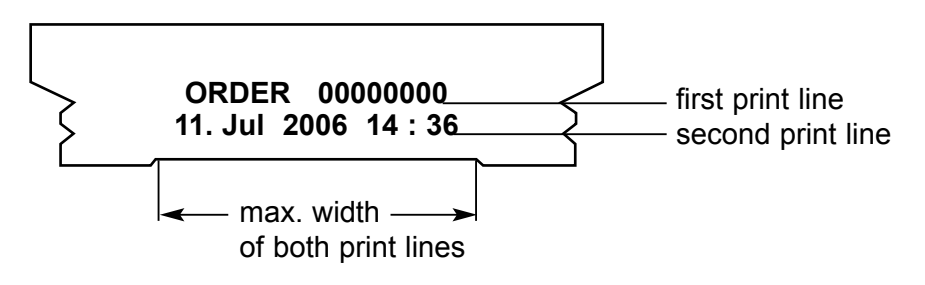

## **Changing the ink cartridge**

<span id="page-16-0"></span>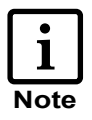

- **•** The change of the ink cartridge may be necessary if the imprint is incomplete or if dots are missing
- **•** For an optimal print performance the ink cartridge should be changed at least all six months
- **•** The ink cartridge is ready to print that neans there is no preparation necessary before using it
- **•** Replacement ink cartridges are available with the order number 801 307 - 000 on REINER stock

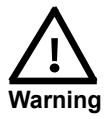

The ink in the ink cartridge is harmful. Never swallow it! Always keep the ink cartridge out of the reach of children!

#### **Removing a used ink cartridge:**

- Press **[ MODE ]** , if necessary repeatedly, until  $\blacktriangleright$ the menu item "INKJET" appears
- Press **[ INKJET ]** : The print carriage will go automatically to the centre of its travel to make handling easier
- $\blacktriangleright$  Push the locking rail (7) back until it clicks into position, and then withdraw the ink cartridge forwards

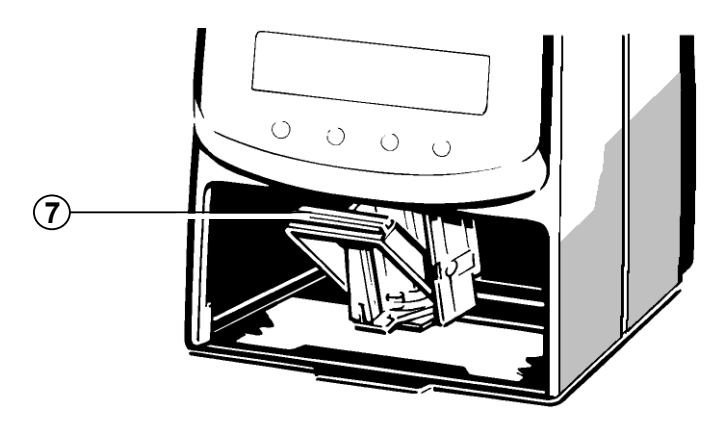

Dirt and dried up ink at the holder of the ink cartridge can be removed with a soft cleaning cloth moistened in spirit (see figure 2)

#### **Insert the new ink cartridge:**

- Take the ink cartridge from the packaging and remove the coloured protection film from the ink cartridge (see figure 3)
- Residual ink on the silver plate can be removed with a soft cloth (see figure 4)
- Put in the new ink cartridge into the ink cartridge holder
- Push the locking clip upwards until it engages, by this means the ink cartridge will be locked (see figure 5)

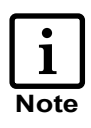

When *jetStamp* is in the When  $jetstamp$  is in the charging station, a cleaning  $\begin{bmatrix} 5 \end{bmatrix}$ sequence for the ink cartridge can be activated by pressing **[ CLEAN ]** If necessary, press **[ MODE ]** repeatedly until **[ CLEAN ]** appears in the menu bar.

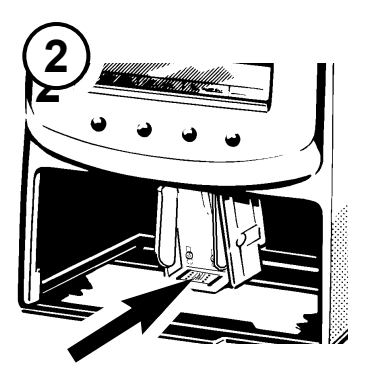

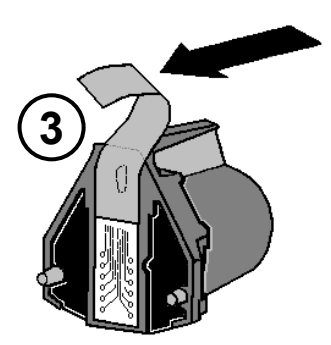

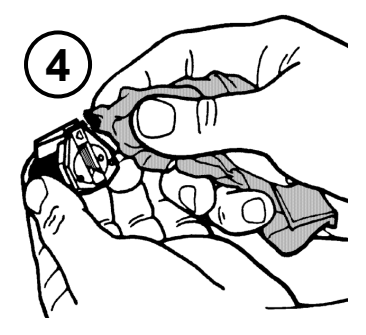

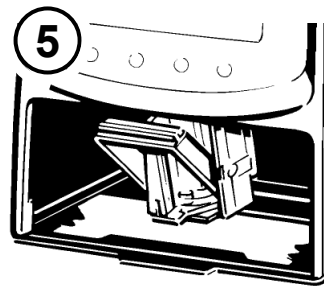

## **Setup module**

<span id="page-18-0"></span>The Setup module contains the following two main menus:

- **SETTINGS:** Enables comprehensive, extensive changes to settings to be carried out, which, among other things, influence the impression and the handling of the stamp.
- **UPDATE:** In combination with the optional PC Set, the program in *jetStamp* can be updated. In addition, the impressions P:26 ... P:29 can be individually replaced or modified.

Selection of the Setup module can be carried out from the menu bar as follows:

- Press **[ MODE 1**, if necessary repeatedly, until "SETUP" appears in the menu bar
- On pressing **[ SETUP ]** , the first main menu 'SETTINGS' is displayed and with **[ NEXT ]** you can switch between the two menu items 'SETTINGS' and 'UPDATE' . Whichever is displayed can be selected by pressing **[ CALL ]**

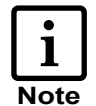

Selection of the Setup module may be protected by a password. In that case the correct password must first be entered. If you need further information, please contact your dealer

- ▶ By pressing **[ NEXT ]**, you can scroll through the menu items (see also pages 19 and 20). The value or status of the current item is always shown on the right of the display.
- **Pressing [ VARY ]** selects the menu item shown, e.g. to change its value or status
- Numerical values can be increased by pressing **[ INC ]**  $\blacktriangleright$ or reduced by pressing **[ DEC ]** (decreasing)
- A status can be changed using **[ OFF ]** and **[ ON ]**
- **Pressing [ RETURN ]** accepts the value or status selected, and the display automatically shows the next menu item. Pressing **[ RETURN ]** again exits the Setup menu. The selected impression is displayed, and the stamp is ready for use

## **Description of the Setup module**

<span id="page-19-0"></span>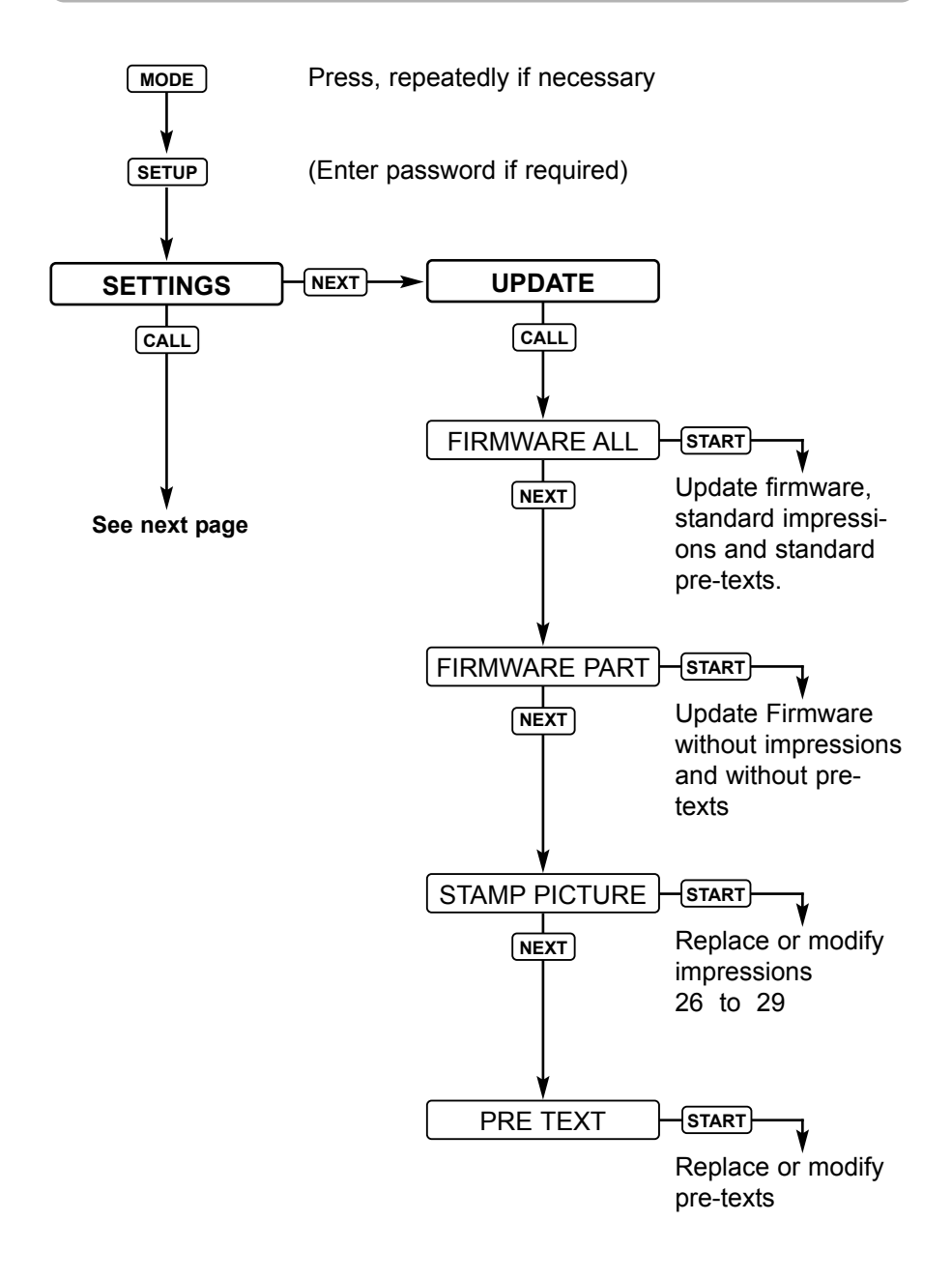

<span id="page-20-0"></span>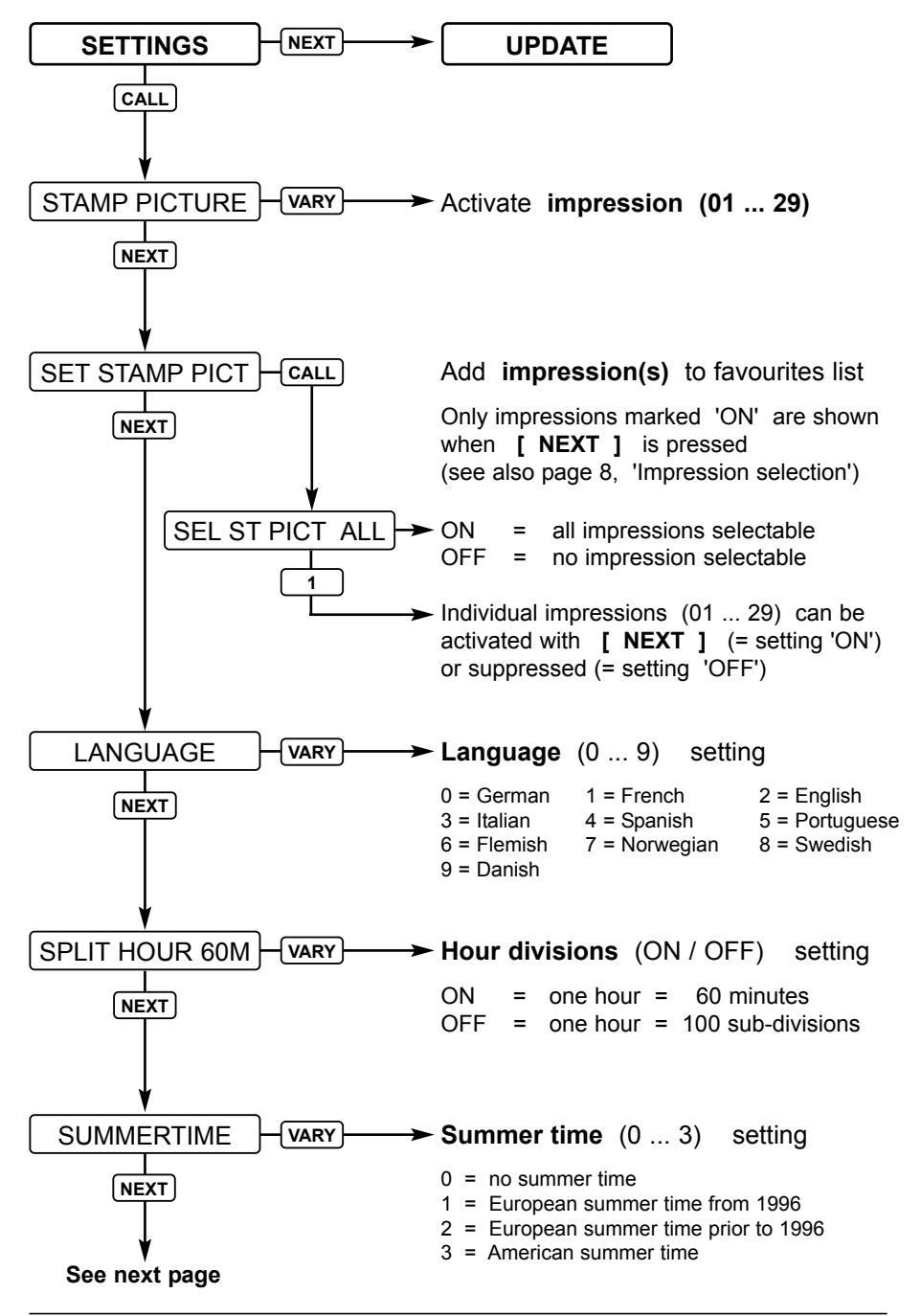

<span id="page-21-0"></span>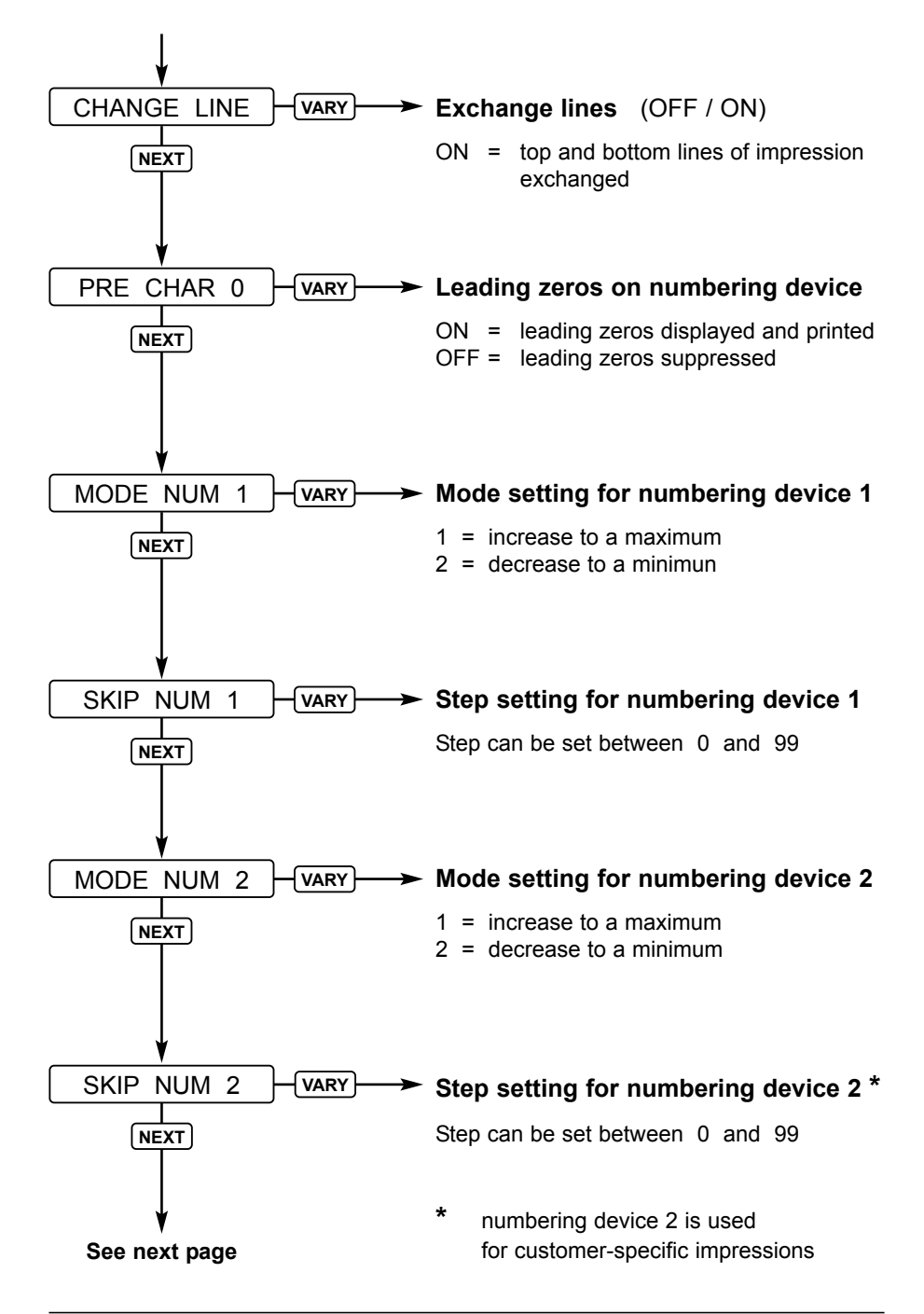

<span id="page-22-0"></span>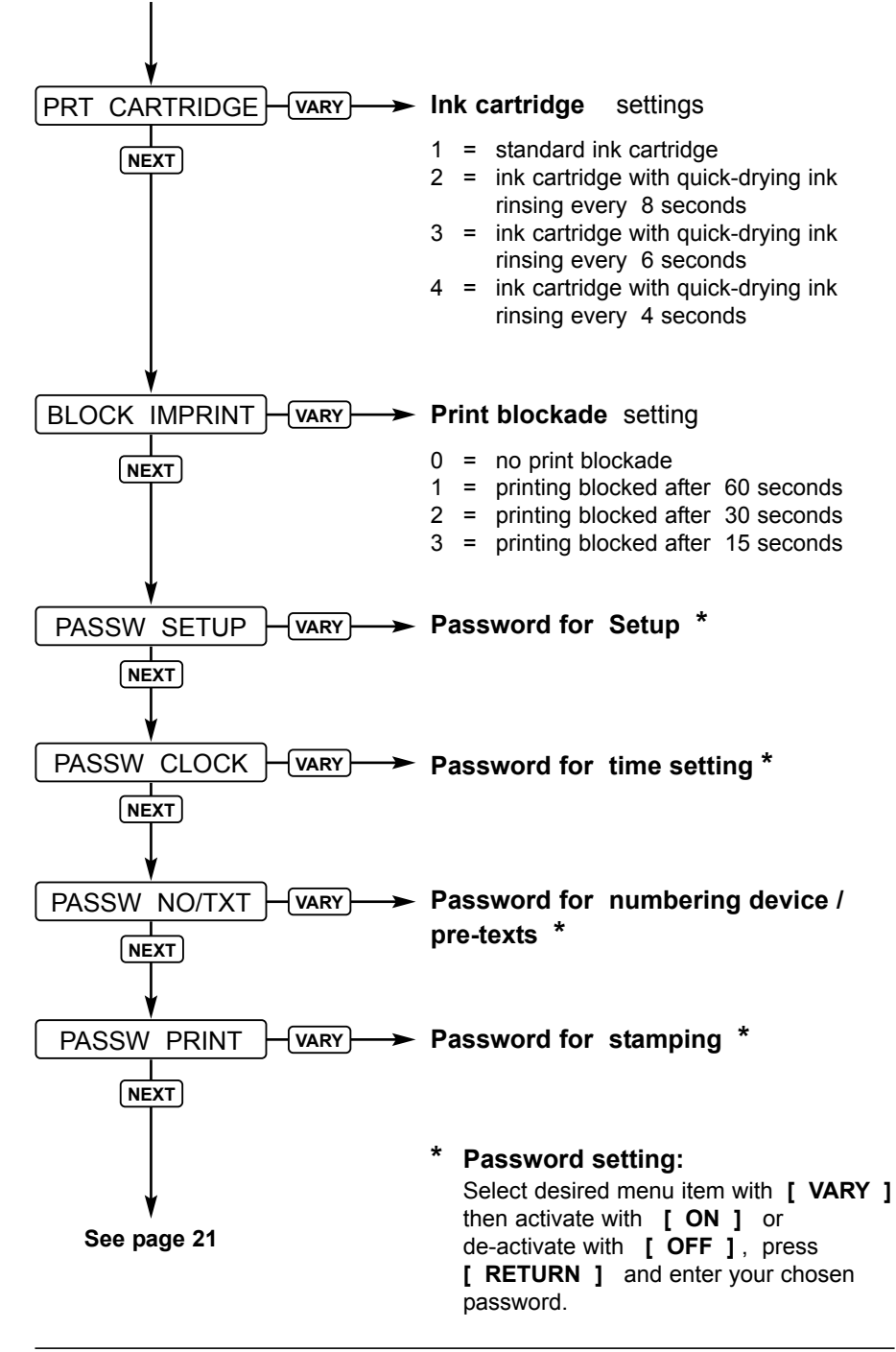

## **Troubleshooting**

<span id="page-23-0"></span>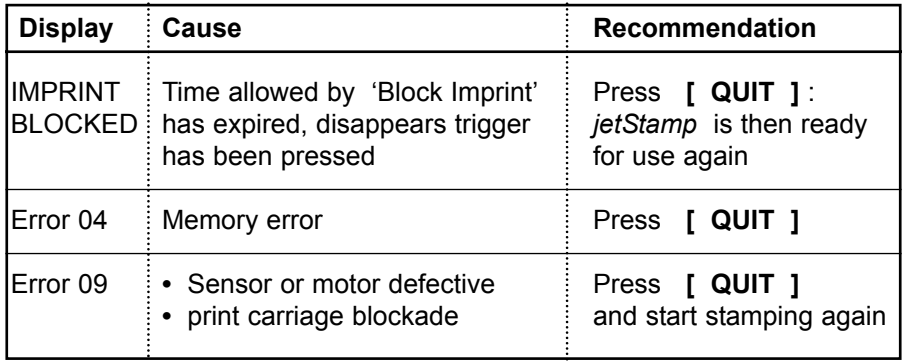

## **Reset button**

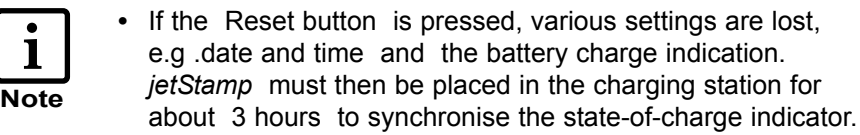

- **•** If the battery has been discharged too far, the charging process may cause confused signs to appear in the display. Pressing the Reset button will cure this condition.
- **•** To operate the Reset button, insert a straightend paper clip or similar object through the opening in the rear face of the stamp

## **Sales and Technical Service**

<span id="page-24-0"></span>For further information, please contact one of the following:

#### **Sales - Germany:**

REINER Customer Service in Furtwangen Telephone: + 49 7723 657 221 E - mail: www.reiner.de/service

#### **Export Sales:**

REINER Customer Service in Furtwangen, Germany Telephone: + 49 7723 657 230 E - mail: www.reiner.de/service

Your sales partner:

<span id="page-25-0"></span>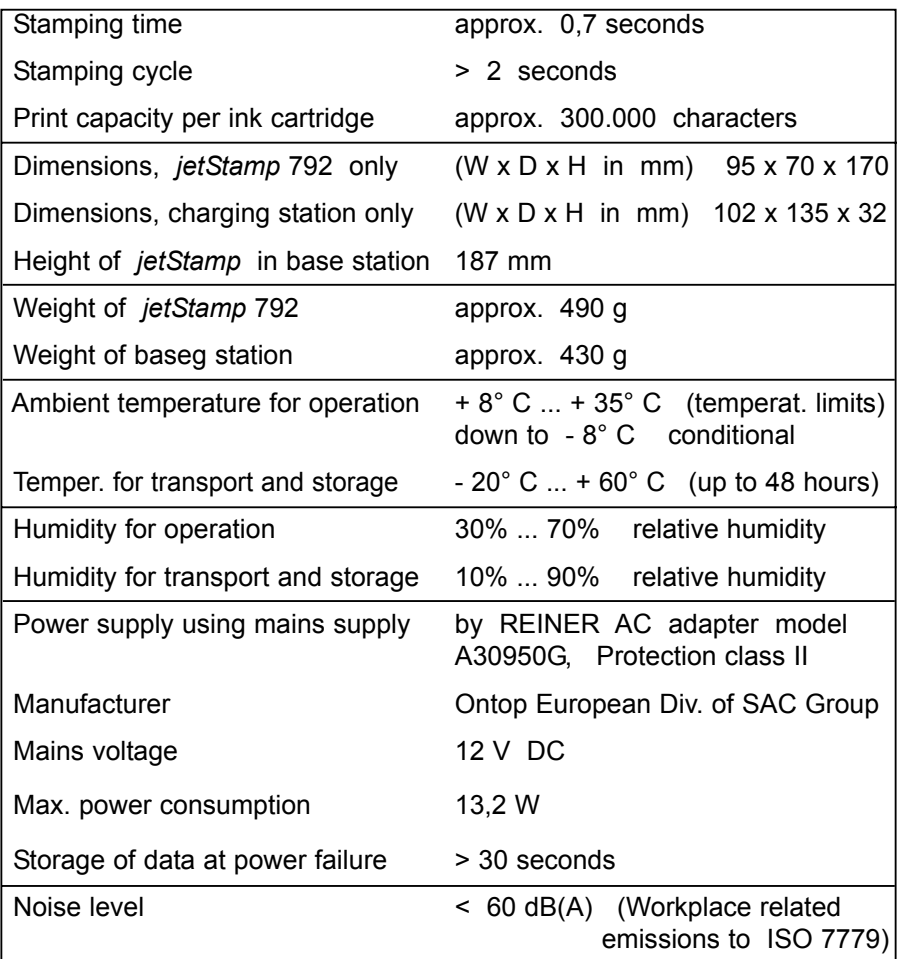

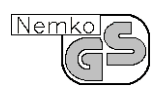

#### **Tested safety**

*jetStamp* is manufactured to the safety standards IEC 950, EN 60950 and VDE 0805 .

## $C\epsilon$

#### **Markings**

*jetStamp* complies with EC directive 89/336/EEC 'Electromagnetic compatibility', and therefore carries the CE symbol.

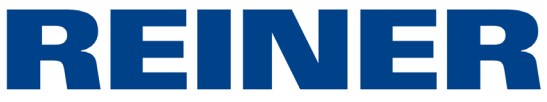

## Ernst REINER GmbH & Co. KG Postfach 1351 D - 78115 Furtwangen

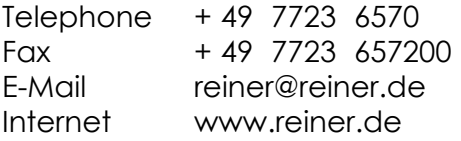